## Downloading Microsoft Teams to Student Laptops

Installing Microsoft Teams using the district software center. Students and staff who still need to connect to Microsoft Teams can quickly access this using the following steps.

• Type **software center** here.

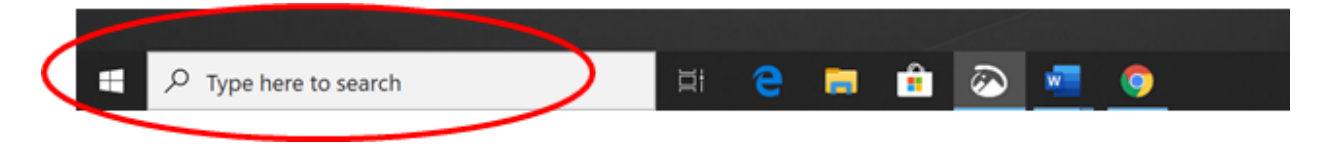

• This screen will present itself then **CLICK** Pin to task bar (*in case you need to download any other apps*)

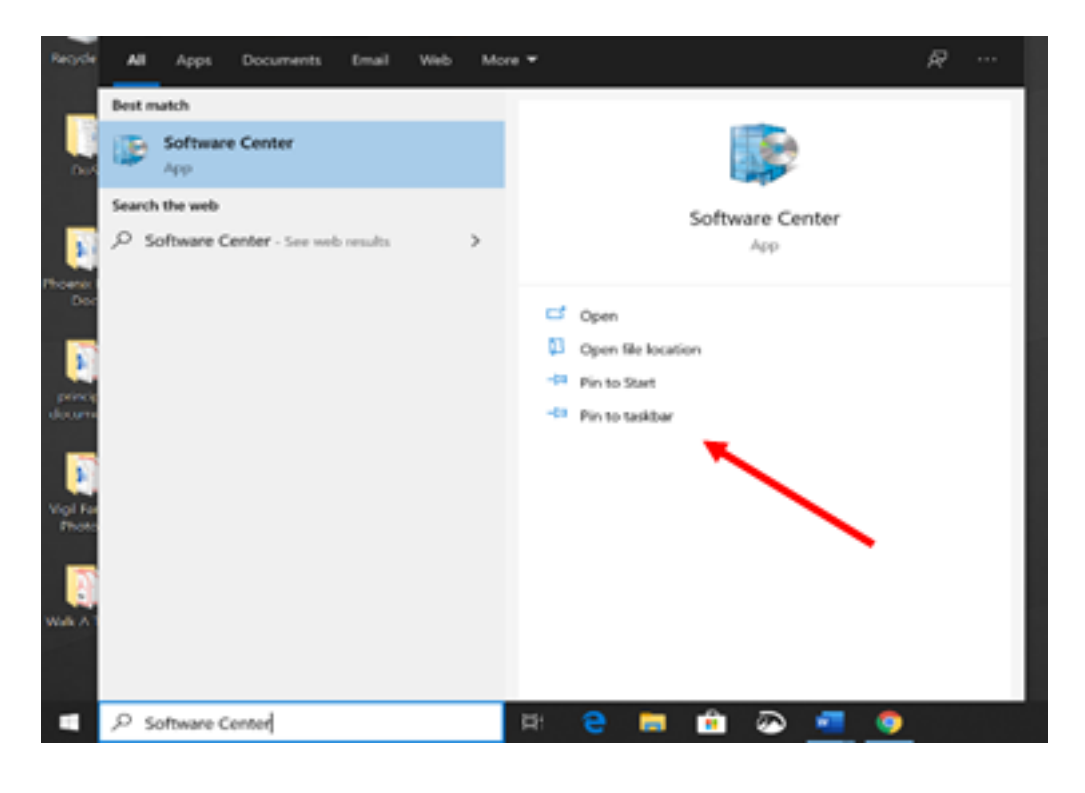

• Once it is pinned. **Click** the Software Center app. Then you can search for or identify Microsoft Teams.

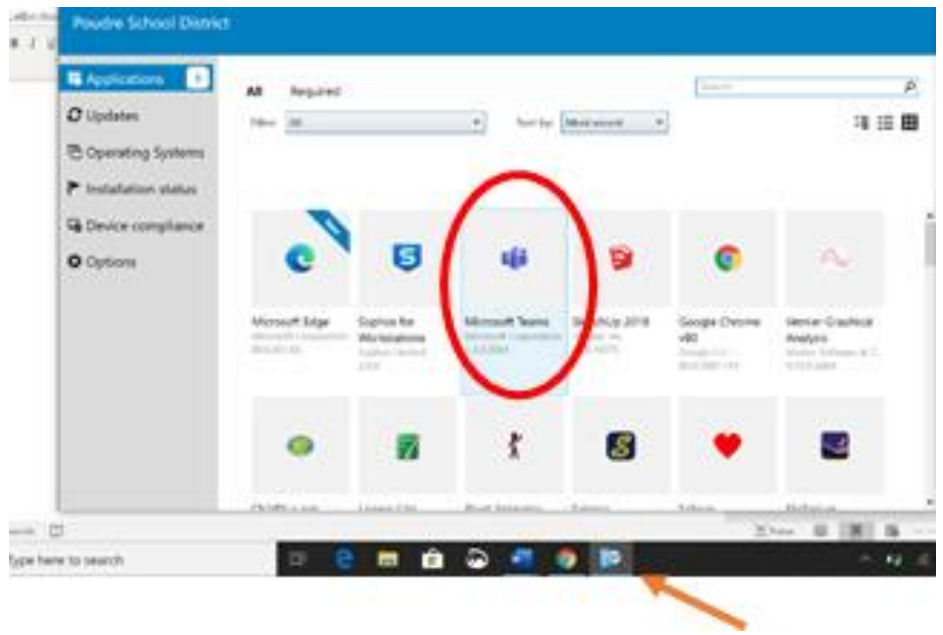

• **CLICK** Install and follow the prompts. You will have to **RESTART** your computer and it should be downloaded to your desktop. Or you may have to **SEARCH** for it by clicking your Window button. Then **CLICK** the Microsoft Teams Icon and then **CLICK** Pin to task bar.

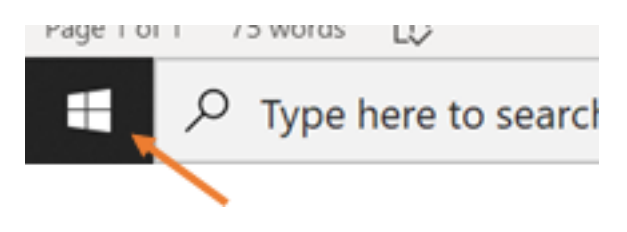

## Gabriel Vigil